# **Zařízení TouchPad a klávesnice**

Číslo dokumentu: 430242-221

Leden 2007

Tato příručka popisuje funkce zařízení touchpad a klávesnice.

# **Obsah**

## **[1](#page-3-0) [Zaízení Touchpad](#page-3-1)**

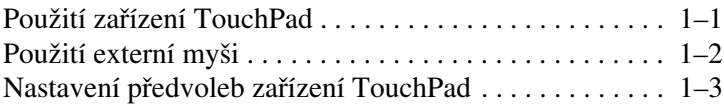

### **[2](#page-6-0) [Klávesnice](#page-6-1)**

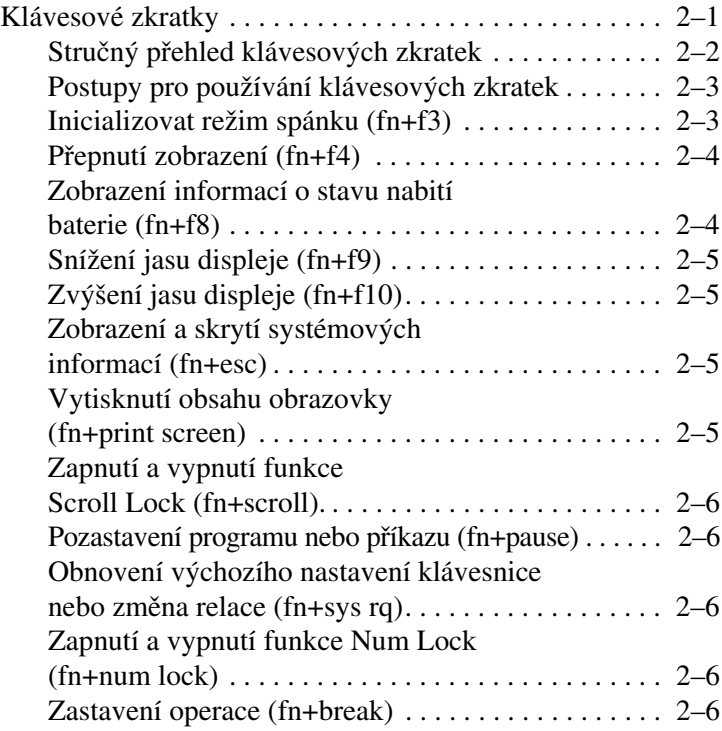

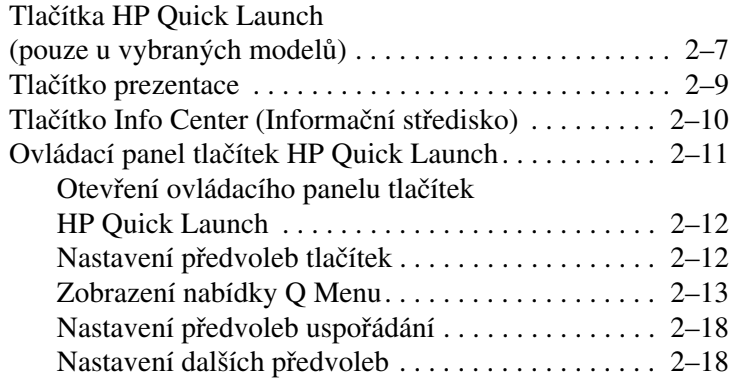

### **[3](#page-24-0) [Numerické klávesnice](#page-24-1)**

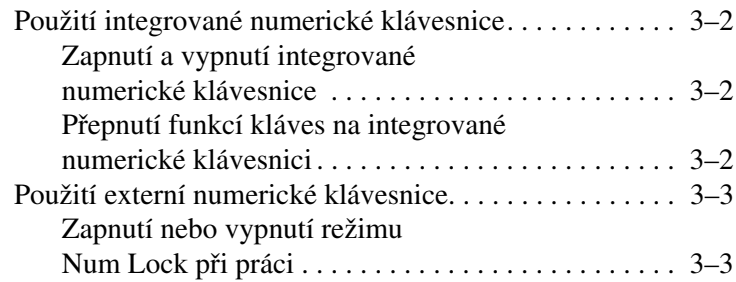

### **[Rejstík](#page-27-0)**

**1**

# <span id="page-3-4"></span>**Zařízení Touchpad**

# <span id="page-3-2"></span><span id="page-3-1"></span><span id="page-3-0"></span>Použití zařízení TouchPad

Následující obrázek a tabulka popisují zařízení TouchPad počítače.

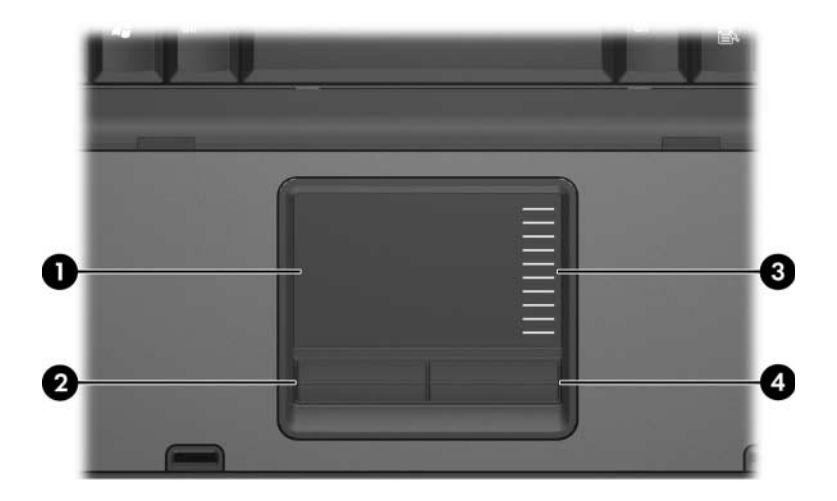

<span id="page-3-3"></span>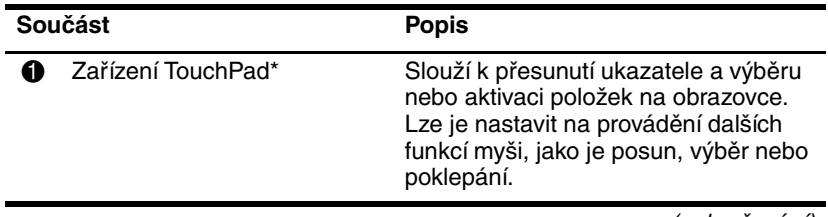

(pokračování)

<span id="page-4-3"></span><span id="page-4-2"></span>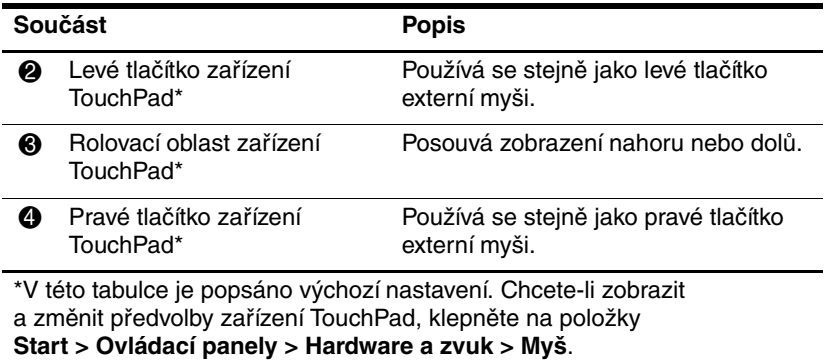

Chcete-li přesunout ukazatel, posouvejte prst po povrchu zařízení TouchPad ve směru, kterým chcete ukazatel přesunout. Tlačítka zařízení TouchPad používejte stejným způsobem jako odpovídající tlačítka externí myši. Pokud chcete posunout zobrazení nahoru nebo dolů pomocí vertikální rolovací oblasti zařízení TouchPad, posunujte prstem nahoru a dolů po čárkách.

✎Pokud přesouváte kurzor pomocí zařízení TouchPad, je nutné před přesunutím k rolovací oblasti zvednout prst ze zařízení TouchPad. Při pouhém přejetí prstem ze zařízení TouchPad do rolovací oblasti nebude funkce rolování aktivována.

# <span id="page-4-0"></span>**Použití externí myši**

<span id="page-4-1"></span>Externí myš USB lze připojit k počítači pomocí jednoho z portů USB v počítači. Myš s rozhraním USB je možné k počítači připojit rovněž pomocí portů na volitelném stolním zařízení (pouze u vybraných modelů).

# <span id="page-5-0"></span>**Nastavení předvoleb zařízení TouchPad**

<span id="page-5-1"></span>V dialogovém okně Myš – vlastnosti v operačním systému Windows lze zadat vlastní nastavení ukazovacích zařízení, včetně následujících:

- Klepnutí pomocí zařízení TouchPad, které umožňuje jedním klepnutím na zařízení TouchPad vybrat objekt a dvojitým klepnutím na zařízení poklepat na objekt (ve výchozím nastavení povoleno).
- Funkce Edge Motion, která umožňuje pokračovat v pohybu poté, co váš prst dosáhne okraje zařízení TouchPad (ve výchozím nastavení zakázáno).
- Předvolba tlačítek, která umožňuje přepínat mezi nastavením pro levou a pravou ruku (ve výchozím nastavení povolena předvolba pro pravou ruku).

V dialogovém okně Myš – vlastnosti jsou k dispozici další možnosti, například nastavení rychlosti nebo stopy kurzoru a speciální předvolby zařízení TouchPad, jakými jsou nastavení virtuálního procházení a citlivosti.

Zobrazení okna Myš – vlastnosti:

» Klepněte na tlačítko **Start > Ovládací panely > Hardware a zvuk > Myš**.

# **Klávesnice**

<span id="page-6-1"></span><span id="page-6-0"></span>V následujících částech jsou uvedeny informace o funkcích klávesnice počítače.

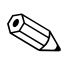

✎Vzhled vašeho počítače se může mírně lišit od obrázků v této  $\bigotimes$  kapitole.

# <span id="page-6-2"></span>**Klávesové zkratky**

<span id="page-6-5"></span><span id="page-6-4"></span><span id="page-6-3"></span>Klávesové zkratky jsou přednastavené kombinace klávesy **fn** 1 a klávesy esc <sup>2</sup>, některé z funkčních kláves <sup>3</sup>, nebo některé z klávesy pro úpravu  $\mathbf{\Theta}$ .

Ikony na funkčních klávesách **f3, f4,** a **f8** až **f10** znázorňují funkce klávesových zkratek. Funkce a postupy použití klávesových zkratek jsou uvedeny v následujících částech.

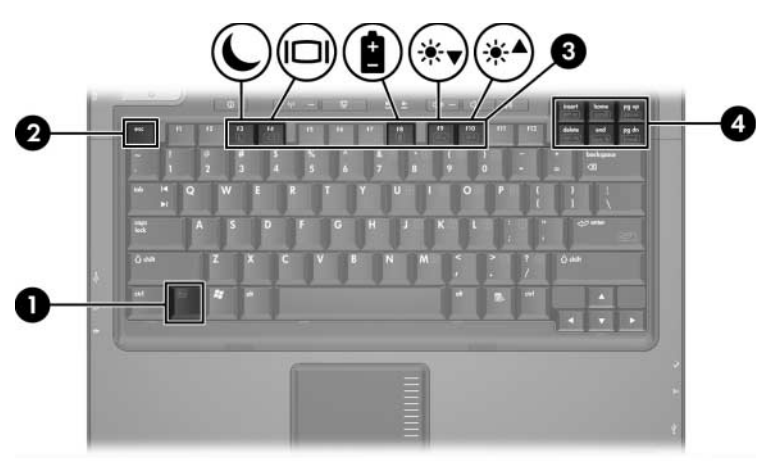

# <span id="page-7-1"></span><span id="page-7-0"></span>Stručný přehled klávesových zkratek

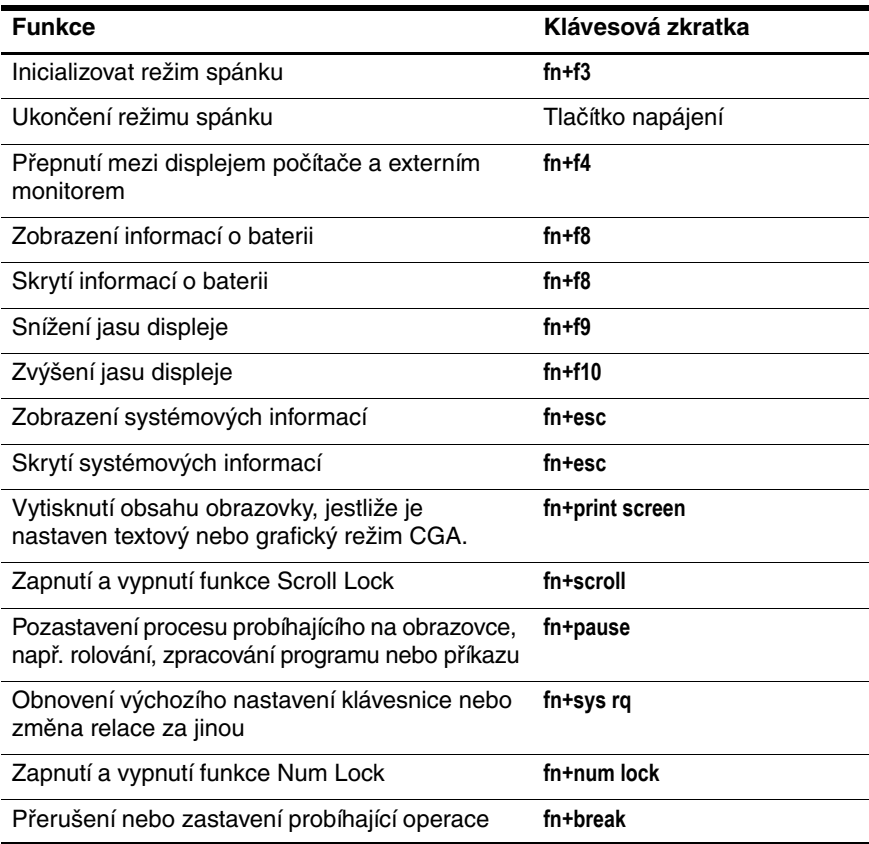

# <span id="page-8-0"></span>**Postupy pro používání klávesových zkratek**

Způsob použití příkazů klávesových zkratek pomocí klávesnice počítače:

Stiskněte krátce klávesu **fn** a potom krátce stiskněte druhou klávesu příkazu klávesové zkratky.

– nebo –

■ Stiskněte a podržte klávesu **fn**, krátce stiskněte druhou klávesu příkazu klávesové zkratky a potom obě klávesy současně uvolněte.

### <span id="page-8-1"></span>**Inicializovat režim spánku (fn+f3)**

<span id="page-8-2"></span>Stisknutím klávesové zkratky **fn+f3** aktivujete režim spánku.

Po aktivaci režimu spánku jsou informace uloženy v paměti RAM, obrazovka je prázdná a šetří se energie. Pokud se počítač nachází v režimu spánku, blikají indikátory napájení.

**UPOZORNĚNÍ:** Chcete-li snížit riziko ztráty informací, uložte práci před přechodem do režimu spánku.

Před aktivací režimu spánku musí být počítač zapnutý.

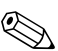

✎Pokud během režimu spánku baterie dosáhne stavu kritického vybití, počítač aktivuje režim hibernace a informace, uložené v paměti RAM jsou uloženy na pevný disk. Výchozí akcí při kritickém stavu baterie je režim hibernace, toto nastavení lze však změnit v rozšířeném nastavení napájení.

Chcete-li režim spánku ukončit, stiskněte krátce tlačítko napájení

Funkci klávesové zkratky **fn+f3** lze změnit. Klávesovou zkratku **fn+f3** je například možné nastavit tak, aby místo režimu spánku aktivovala režim hibernace.

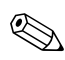

✎Ve všech operačních systémech Windows se odkazy na tlačítko režimu spánku vztahují na klávesovou zkratku **fn+f3**.

### <span id="page-9-0"></span>Přepnutí zobrazení (fn+f4)

<span id="page-9-4"></span>Stisknutím klávesové zkratky **fn+f4** přepnete zobrazení mezi zobrazovacími zařízeními připojenými k systému. Jestliže je například k počítači připojen externí monitor, bude se při každém stisknutí klávesové zkratky **fn+f4** obraz přepínat mezi zobrazením na displeji počítače, zobrazením na externím monitoru a simultánním zobrazením na displeji počítače a externím monitoru.

Většina externích monitorů přijímá informace k zobrazení z počítače pomocí standardu externího zobrazování VGA. Klávesová zkratka **fn+f4** umožňuje také přepínat zobrazení mezi jinými zařízeními přijímajícími informace pro zobrazení videa z počítače, například typu S-Video.

Klávesová zkratka **fn+f4** podporuje následující typy přenosu zobrazení (v závorkách jsou uvedeny příklady zařízení, které tyto typy používají):

- LCD (displej počítače),
- Externí monitor VGA (většina externích monitorů),
- S-Video (televize, videokamery, videorekordéry a karty pro digitalizaci videa s konektory typu S-Video),
- <span id="page-9-2"></span>■ Kompozitní video (televize, videokamery, videorekordéry a karty pro digitalizaci videa s kompozitními vstupními videokonektory).

✎Kompozitní videozařízení lze k systému připojit pouze pomocí volitelné stolní jednotky.

### <span id="page-9-1"></span>**Zobrazení informací o stavu nabití baterie (fn+f8)**

<span id="page-9-3"></span>Stisknutím klávesové zkratky **fn+f8** zobrazíte informace o nabití baterií u všech nainstalovaných baterií. Na displeji jsou uvedeny informace o tom, které baterie se nabíjejí, a o úrovni nabití jednotlivých baterií.

Umístění baterií je označeno číslicemi:

- Umístění č. 1 označuje primární baterii.
- Umístění č. 2 označuje volitelnou baterii.

# <span id="page-10-0"></span>**Snížení jasu displeje (fn+f9)**

<span id="page-10-4"></span>Stisknutím klávesové zkratky **fn+f9** můžete snížit jas displeje. Stisknutím a podržením této klávesové zkratky se bude úroveň jasu displeje postupně snižovat.

# <span id="page-10-1"></span>**Zvýšení jasu displeje (fn+f10)**

<span id="page-10-7"></span>Stisknutím klávesové zkratky **fn+f10** můžete jas displeje zvýšit. Stisknutím a podržením této klávesové zkratky se bude úroveň jasu displeje postupně zvyšovat.

### <span id="page-10-2"></span>**Zobrazení a skrytí systémových informací (fn+esc)**

<span id="page-10-6"></span>Stisknutím klávesové zkratky **fn+esc** zobrazíte informace o hardwarových součástech systému a číslo verze systému BIOS.

V systému Windows se po stisknutí klávesové zkratky **fn+esc** zobrazuje verze systému BIOS (Basic Input Output System) jako datum systému BIOS. U některých modelů počítačů se datum systému BIOS zobrazuje v desítkovém formátu. Datum systému BIOS se někdy nazývá číslo verze systémové paměti ROM.

Chcete-li skrýt informace zobrazené po stisknutí klávesové zkratky **fn+esc**, stiskněte klávesu **esc**.

### <span id="page-10-3"></span>**Vytisknutí obsahu obrazovky (fn+printscreen)**

<span id="page-10-5"></span>Chcete-li odeslat do tiskárny obsah obrazovky jako "obrázek" vytvořený na základě znaků, stiskněte klávesovou zkratku **fn+prt sc**. Funkce vytisknutí obsahu obrazovky je funkční pouze tehdy, jestliže je displej nastaven do textového režimu nebo je nastaven do nejnižšího grafického dostupného režimu (CGA). Některé programy používají klávesu **prt sc** k sejmutí obrázku obrazovky a k jeho uložení jako souboru nezávislého na nastavení grafického režimu.

# <span id="page-11-0"></span>**Zapnutí a vypnutí funkce Scroll Lock (fn+scroll)**

<span id="page-11-8"></span>Stisknutím klávesové zkratky **fn+scroll** můžete zapnout nebo vypnout funkci Scroll Lock. Většina programů ignoruje nastavení klávesy Scroll lock.

### <span id="page-11-1"></span>**Pozastavení programu nebo píkazu (fn+pause)**

<span id="page-11-6"></span>Stisknutím klávesové zkratky **fn+pause** dočasně zastavíte zpracování programu nebo příkazu. Například klávesu **pause** můžete použít k zastavení posouvání, aby bylo možné číst obrazovkové výpisy nebo dokumenty.

### <span id="page-11-2"></span>**Obnovení výchozího nastavení klávesnice nebo zm;na relace (fn+sys rq)**

<span id="page-11-5"></span>Stiskem klávesové zkratky **fn+sys rq** obnovte výchozího nastavení klávesnice nebo proveďte změnu relace za jinou. Klávesová zkratka **sys rq** poskytuje stejnou funkci jako klávesa System Request u počítačového terminálu systému IBM.

## <span id="page-11-3"></span>**Zapnutí a vypnutí funkce Num Lock (fn+num lock)**

<span id="page-11-7"></span>Stisknutím klávesové zkratky **fn+num lock** můžete zapnout nebo vypnout funkci Num Lock. Jestliže je klávesa **num lock** zapnutá, aktivuje integrovanou numerickou klávesnici. Klávesy můžete používat k zadávání dat jako u kalkulátoru. Vypnutím klávesy **num lock** bude obnovena původní funkce kláves.

# <span id="page-11-4"></span>**Zastavení operace (fn+break)**

<span id="page-11-9"></span>Stiskem klávesové zkratky **fn+break** sdělíte počítači, že chcete zastavit nebo přerušit jakoukoliv probíhající operaci.

# <span id="page-12-0"></span>**Tlačítka HP Quick Launch (pouze u vybraných model?)**

<span id="page-12-1"></span>Tlačítka HP Quick Launch slouží ke spouštění často používaných programů, jež se někdy nazývají *aplikace*, v ovládacím panelu tlačítek HP Quick Launch.

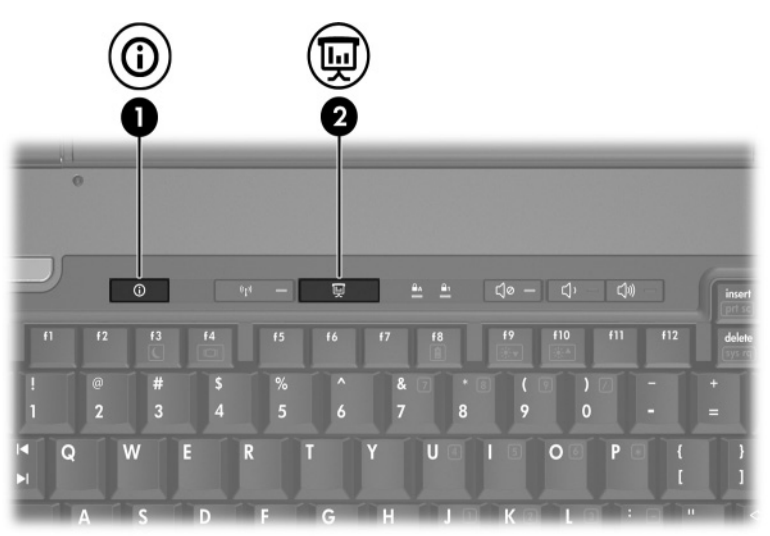

<span id="page-13-1"></span><span id="page-13-0"></span>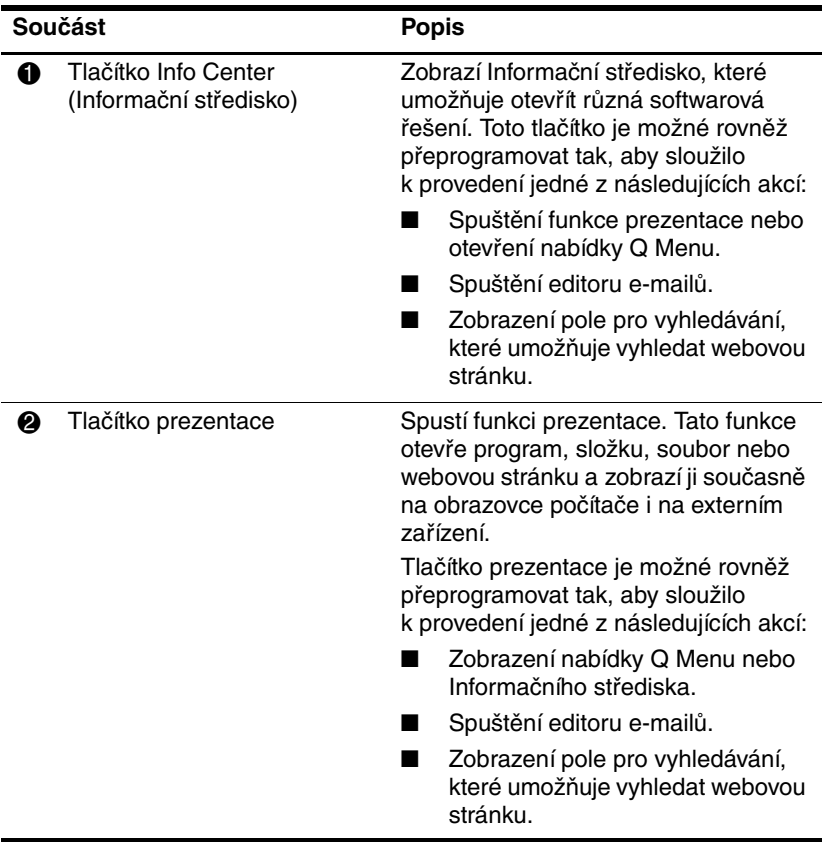

# <span id="page-14-0"></span>**Tlačítko prezentace**

<span id="page-14-1"></span>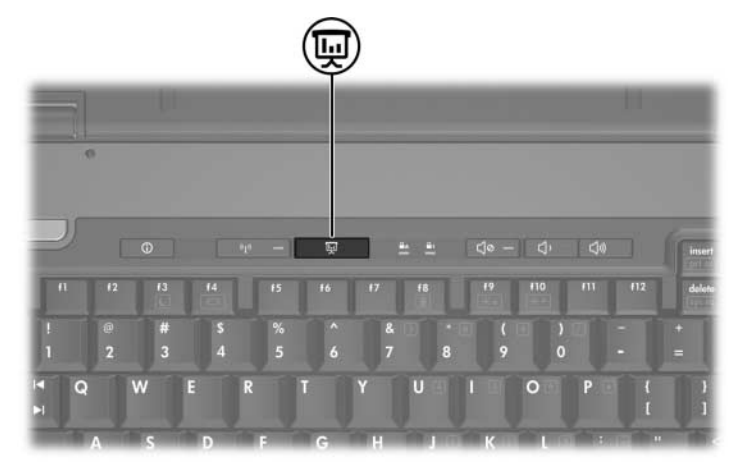

Po prvním stisknutí tlačítka prezentace se otevře dialogové okno Nastavení režimu prezentace. V tomto dialogovém okně můžete toto tlačítko nastavit tak, aby sloužilo k provedení některé z následujících akcí:

- Otevření určeného programu, složky, souboru nebo webové stránky.
- Volba nastavení zobrazení.

Obraz se zobrazí současně na monitoru počítače i na externím zařízení připojeném pomocí jedné z následujících možností:

- Port externího monitoru.
- Výstupní port S-Video na zadním panelu.
- Porty a konektory na volitelném stolním zařízení (pouze vybrané modely).

Pokud nechcete používat výchozí nastavení tlačítka prezentace, můžete dané tlačítko přeprogramovat tak, aby sloužilo k provedení jedné z následujících akcí:

- Zobrazení nabídky Q Menu nebo Informačního střediska.
- Spuštění editoru e-mailů.
- Zobrazení pole pro vyhledávání, které umožňuje vyhledat webovou stránku.

# <span id="page-15-0"></span>**Tlačítko Info Center (Informační stedisko)**

<span id="page-15-1"></span>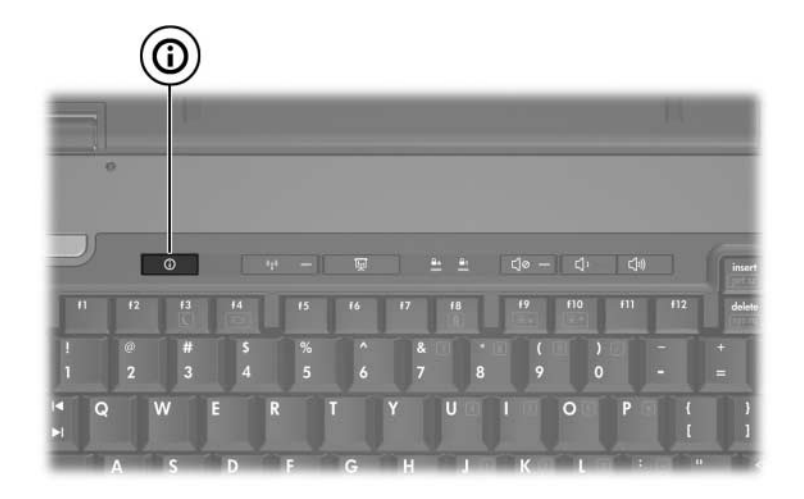

Po prvním stisknutí tlačítka Informační středisko se zobrazí Informační středisko, které umožňuje otevřít přednastavená softwarová řešení. Pokud nechcete používat toto výchozí nastavení tlačítka Informační středisko, můžete dané tlačítko přeprogramovat tak, aby sloužilo k provedení jedné z následujících akcí:

- Zobrazení nabídky Q Menu nebo spuštění funkce prezentace.
- Spuštění editoru e-mailů.
- Zobrazení pole pro vyhledávání, které umožňuje vyhledat webovou stránku.

# <span id="page-16-0"></span>**Ovládací panel tlačítek HP Quick Launch**

✎Některé předvolby uvedené v ovládacím panelu tlačítek HP Quick Launch nemusí být vaším počítačem podporovány.

<span id="page-16-1"></span>Pomocí ovládacího panelu tlačítek HP Quick Launch lze provádět tyto akce:

- naprogramovat tlačítko prezentace a tlačítko Informační středisko a změnit nastavení těchto tlačítek,
- přidat, upravit a odebrat položky nabídky Q Menu,
- nastavit předvolby uspořádání oken na ploše systému Windows,
- zadat další předvolby, včetně následujících:
	- ❏ předvolby pro zobrazení ikony tlačítek HP Quick Launch,
	- ❏ zobrazení upozornění na ploše pro tlačítka HP Quick Launch,
	- ❏ povolení nebo zakázání automatické změny režimu,
	- ❏ povolení nebo zakázání okna Quick Switch,
	- ❏ povolení nebo zakázání funkce zjištění změny rozlišení zobrazení.

Následující části obsahují pokyny k nastavení předvoleb na ovládacím panelu. Další informace o kterékoli položce na ovládacích panelech lze na obrazovce zobrazit klepnutím na tlačítko **Nápověda** v pravém horním rohu okna.

# <span id="page-17-0"></span>**Otevení ovládacího panelu tlačítek HP Quick Launch**

Ovládací panel tlačítek HP Quick Launch lze otevřít jedním z následujících způsobů:

- Klepněte na tlačítko **Start > Ovládací panely > Hardware a zvuk > Tlačítka Quick Launch**.
- <span id="page-17-2"></span>Poklepejte na ikonu tlačítek HP Quick Launch v oznamovací oblasti v pravé části hlavního panelu.

### <span id="page-17-1"></span>**Nastavení předvoleb tlačítek**

Tlačítko je možné naprogramovat tak, aby se jeho stiskem otevřela nabídka Q Menu, Informační středisko, editor e-mailů, vyhledala webová stránka, otevřel program, složka, soubor nebo domovská stránka.

Zobrazení nabídky Q Menu nebo Informačního střediska:

- 1. V ovládacím panelu tlačítek HP Quick Launch klepněte na kartu **Programovatelná tlačítka**.
- 2. Klepněte na šipku dolů u tlačítka, které chcete nastavit, a potom na možnost **Q Menu** nebo **Informační středisko**.
- 3. Chcete-li uložit předvolby a zavřít ovládací panely, klepněte na tlačítko **Použít** a poté na tlačítko **OK**.

Spuštění editoru e-mailů nebo vyhledávání webové stránky:

- 1. V ovládacím panelu tlačítek HP Quick Launch klepněte na kartu **Programovatelná tlačítka**.
- 2. Klepněte na šipku dolů u tlačítka, které chcete nastavit a potom na možnost **Spustit editor e-mailů** nebo **Vyhledat adresu URL**.
- 3. Chcete-li uložit předvolby a zavřít ovládací panely, klepněte na tlačítko **Použít** a poté na tlačítko **OK**.

Otevření programu, složky, souboru nebo webové stránky:

- 1. V ovládacím panelu tlačítek HP Quick Launch klepněte na kartu **Programovatelná tlačítka**.
- 2. Klepněte na šipku dolů u tlačítka, které chcete nastavit, a potom na možnost **Prezentace**.
- 3. Klepněte na tlačítko **Konfigurovat**.
- 4. Do pole v části Spustit program zadejte název programu, složky, souboru nebo adresu URL webové stránky.

– nebo –

Klepněte na tlačítko **Procházet**, vyhledejte dostupné programy, složky, soubory nebo webové stránky a potom jednu položku vyberte.

5. Chcete-li uložit předvolby a zavřít ovládací panely, klepněte na tlačítko **Použít** a poté na tlačítko **OK**.

# <span id="page-18-0"></span>**Zobrazení nabídky Q Menu**

Nabídka Q Menu umožňuje rychlý přístup k mnoha systémovým úlohám spouštěným pomocí tlačítek, kláves nebo klávesových zkratek, které má většina počítačů.

Zobrazení nabídky Q Menu na ploše:

» Klepněte pravým tlačítkem myši na ikonu tlačítek HP Quick Launch a vyberte možnost **Zobrazit nabídku Q Menu**.

#### **Nastavení předvoleb nabídky Q Menu**

V nabídce Q Menu lze zobrazit až 40 položek. Ve výchozím nastavení je zobrazeno několik položek definovaných systémem. Tyto položky můžete zobrazit, nebo je nemusíte nezobrazovat. Přidat, upravit a odebrat lze pouze položky definované uživatelem.

Ke správě položek v nabídce Q Menu slouží seznam **Položky, které se mají zobrazit v nabídce Q Menu**.

#### **Odebrání položky z nabídky Q Menu**

Odebrání položky z nabídky Q Menu:

- 1. V ovládacím panelu tlačítek HP Quick Launch klepněte na kartu **Q Menu**.
- 2. V seznamu **Položky, které se mají zobrazit v nabídce Q Menu** zrušte zaškrtnutí políčka u všech položek, které chcete odebrat.
- 3. Chcete-li uložit předvolby a zavřít ovládací panely, klepněte na tlačítko **Použít** a poté na tlačítko **OK**.

#### **Pidání položky ze seznamu do nabídky Q Menu**

Přidání položky ze seznamu **Položky, které se mají zobrazit v nabídce Q Menu** do nabídky Q Menu:

- 1. V ovládacím panelu tlačítek HP Quick Launch klepněte na kartu **Q Menu**.
- 2. Zaškrtněte políčko u položky, kterou chcete přidat.
- 3. Chcete-li uložit předvolby a zavřít ovládací panely, klepněte na tlačítko **Použít** a poté na tlačítko **OK**.

#### **Pidání položky definované uživatelem do nabídky Q Menu**

Přidání položky, která není v seznamu **Položky, které se mají zobrazit v nabídce Q Menu** současně do seznamu **Položky, které se mají zobrazit v nabídce Q Menu** i do nabídky Q Menu – například položky na disku, v síti nebo v síti Internet:

- 1. V ovládacím panelu tlačítek HP Quick Launch klepněte na kartu **Q Menu**.
- 2. Klepněte na tlačítko **Přidat**.
- 3. V dialogovém okně **Přidat novou položku do nabídky** můžete položku přidat tím, že zadáte její název nebo ji vyhledáte:
	- ❏ Pokud chcete zadat položku pomocí klávesnice, zadejte název položky do pole **Zobrazovaný název** a cestu k položce zadejte do pole **Název souboru**. Pokud chcete název souboru vyhledat procházením, zadejte pouze zobrazovaný název do pole Zobrazovaný název a pole **Název souboru** ponechejte prázdné.
	- ❏ Chcete-li položku přidat jejím vyhledáním, klepněte na tlačítko **Procházet**.

Vyberte položku v zobrazeném okně. (V poli **Název souboru** se zobrazí úplný název položky a pokud jste do pole **Zobrazovaný název** nezadali název pro zobrazení v nabídce, vytvoří se název automaticky z názvu položky a zobrazí se v poli **Zobrazovaný název**.)

4. Chcete-li uložit předvolby a zavřít dialogové okno, klepněte na tlačítko **Použít** a poté na tlačítko **OK**.

#### **Změna uživatelem definované položky**

Uživatelem definované položky lze změnit, položky definované systémem však změnit nelze. Vyberete-li v seznamu **Položky, které se mají zobrazit v nabídce Q Menu** položku definovanou systémem, nebude tlačítko Upravit dostupné.

Změna zobrazovaného názvu nebo názvu souboru u uživatelem definované položky:

- 1. V ovládacím panelu tlačítek HP Quick Launch klepněte na kartu **Q Menu**.
- 2. Vyberte položku v seznamu **Položky, které se mají zobrazit v nabídce Q Menu**.
- 3. Klepněte na tlačítko **Upravit**.
	- ❏ Chcete-li zobrazovaný název nebo název souboru u položky změnit pomocí klávesnice, zadejte nový zobrazovaný název položky do pole **Zobrazovaný název** nebo novou cestu k souboru položky do pole **Název souboru**. Pokud chcete název souboru vyhledat procházením, zadejte pouze zobrazovaný název do pole Zobrazovaný název a pole **Název souboru** ponechejte prázdné.
	- ❏ Chcete-li zobrazovaný název nebo název souboru změnit procházením, klepněte na tlačítko **Procházet**.

Vyberte položku v zobrazeném okně. (V poli **Název souboru** se zobrazí úplný název položky a pokud jste do pole **Zobrazovaný název** nezadali název pro zobrazení v nabídce, vytvoří se název automaticky z názvu položky a zobrazí se v poli **Zobrazovaný název**.)

4. Chcete-li uložit předvolby a zavřít dialogové okno, klepněte na tlačítko **Použít** a poté na tlačítko **OK**.

### **Změna pozice položky v nabídce Q Menu**

Změna pozice položky v nabídce Q Menu:

- 1. V ovládacím panelu tlačítek HP Quick Launch klepněte na kartu **Q Menu**.
- 2. Vyberte položku v seznamu **Položky, které se mají zobrazit v nabídce Q Menu**. Potom proveďte tyto kroky:
	- ❏ Chcete-li položku přesunout v seznamu směrem nahoru, klepněte na tlačítko **Nahoru**.
	- ❏ Chcete-li položku přesunout v seznamu směrem dolů, klepněte na tlačítko **Dolů**.
- 3. Chcete-li uložit předvolby a zavřít ovládací panely, klepněte na tlačítko **Použít** a poté na tlačítko **OK**.

#### **Odebrání položky ze seznamu Položky, které se mají zobrazit v nabídce Q Menu**

Položky definované systémem nelze ze seznamu **Položky, které se mají zobrazit v nabídce Q Menu** odebrat.

Odebrání položky definované uživatelem:

- 1. V ovládacím panelu tlačítek HP Quick Launch klepněte na kartu **Q Menu**.
- 2. Vyberte položku, kterou chcete odebrat.
- 3. Klepněte na tlačítko **Odebrat**.
- 4. Chcete-li uložit předvolby a zavřít ovládací panely, klepněte na tlačítko **Použít** a poté na tlačítko **OK**.

## <span id="page-23-0"></span>**Nastavení předvoleb uspořádání**

Nastavení předvoleb uspořádání na ploše systému Windows:

- <span id="page-23-2"></span>1. V ovládacím panelu tlačítek HP Quick Launch klepněte na kartu **Rychlé uspořádání**.
- 2. Vyberte možnost **Uspořádat svisle** nebo **Uspořádat vodorovně** a potom vyberte programy, které chcete uspořádat, v poli **Aktuálně spuštěné aplikace**.
- 3. Chcete-li uložit předvolby a zavřít ovládací panely, klepněte na tlačítko **Použít** a poté na tlačítko **OK**.

# <span id="page-23-1"></span>**Nastavení dalších předvoleb**

Další předvolby tlačítek HP Quick Launch lze nastavit na kartě Předvolby.

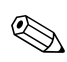

✎Některé předvolby uvedené na kartě Předvolby nemusí být vaším počítačem podporovány.

Nastavení předvolby:

- 1. V ovládacím panelu tlačítek HP Quick Launch klepněte na kartu **Předvolby**.
- 2. Předvolbu zobrazíte nebo povolíte zaškrtnutím políčka u příslušné položky.

– nebo –

Předvolbu skryjete nebo zakážete zrušením zaškrtnutí políčka u příslušné položky.

3. Chcete-li uložit předvolby a zavřít ovládací panely, klepněte na tlačítko **Použít** a poté na tlačítko **OK**.

✎Chcete-li zobrazit informace o kterékoli položce na kartě Předvolby, klepněte na tlačítko nápovědy v pravém horním rohu okna a potom na danou položku.

**3**

# <span id="page-24-0"></span>**Numerické klávesnice**

<span id="page-24-1"></span>Počítač obsahuje integrovanou numerickou klávesnici a podporuje také volitelnou externí numerickou klávesnici nebo volitelnou externí klávesnici, jejíž součástí je numerická klávesnice.

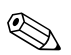

✎Váš počítač se může mírně lišit od ilustrací v této části.

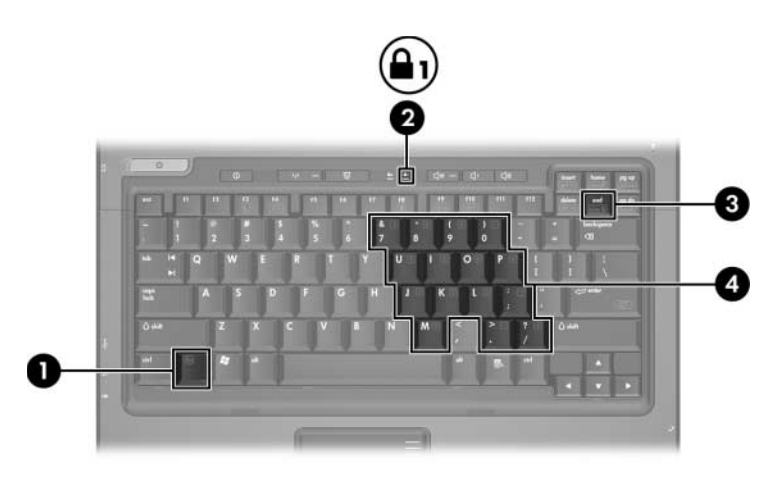

<span id="page-24-5"></span><span id="page-24-4"></span><span id="page-24-3"></span><span id="page-24-2"></span>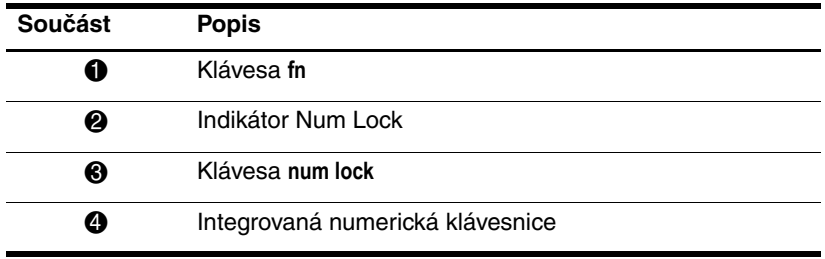

# <span id="page-25-0"></span>**Použití integrované numerické klávesnice**

<span id="page-25-3"></span>15 kláves na integrované numerické klávesnici lze používat stejně jako klávesy externí numerické klávesnice. Po zapnutí integrované numerické klávesnice bude mít každá klávesa této klávesnice přiřazenu funkci označenou ikonou v pravém horním rohu klávesy.

### <span id="page-25-1"></span>**Zapnutí a vypnutí integrované numerické klávesnice**

Integrovanou numerickou klávesnici zapnete stisknutím kombinace kláves **fn+num lock**. Rozsvítí se indikátor Num Lock. Chcete-li obnovit přiřazení kláves k jejich standardním funkcím, stiskněte znovu kombinaci kláves **fn+num lock**.

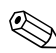

✎Integrovaná numerická klávesnice nebude funkční, pokud je k počítači nebo k volitelné stolní jednotce připojena volitelná externí klávesnice nebo numerická klávesnice.

## <span id="page-25-2"></span>Přepnutí funkcí kláves na integrované **numerické klávesnici**

Pomocí klávesy **fn** nebo kombinace kláves **fn+shift** je možné u kláves integrované numerické klávesnice dočasně přepínat mezi jejich funkcemi standardní klávesnice a jejich funkcemi numerické klávesnice:

- <span id="page-25-4"></span>Chcete-li u klávesy na numerické klávesnici aktivovat funkci numerické klávesnice v době, kdy je numerická klávesnice vypnuta, stiskněte a podržte klávesu **fn** a zároveň stiskněte danou klávesu numerické klávesnice.
- Dočasné použití kláves na numerické klávesnici jako standardních kláves v době, kdy je numerická klávesnice zapnuta:
	- ❏ Malými písmeny můžete psát, pokud stisknete a podržíte klávesu **fn**.
	- ❏ Chcete-li psát velkými písmeny, stiskněte a podržte kombinaci kláves **fn+shift**.

# <span id="page-26-0"></span>**Použití externí numerické klávesnice**

<span id="page-26-2"></span>Většina kláves na mnoha externích numerických klávesnicích má různou funkci podle toho, zda je režim Num Lock zapnutý nebo vypnutý. (Ve výchozím nastavení je režim Num Lock vypnutý.) Příklad:

- Pokud je režim Num Lock zapnut, slouží většina kláves numerické klávesnice k zadávání číslic.
- Pokud je režim Num Lock vypnut, lze klávesy numerické klávesnice obvykle používat jako klávesy se šipkami a klávesy PAGE UP či PAGE DOWN.

Je-li na externí numerické klávesnici zapnut režim Num Lock, rozsvítí se na počítači indikátor Num Lock. Při vypnutí režimu Num Lock na externí numerické klávesnici indikátor Num Lock na počítači zhasne.

Pokud je připojena externí numerická klávesnice, nelze integrovanou numerickou klávesnici zapnout.

## <span id="page-26-1"></span>**Zapnutí nebo vypnutí režimu Num Lock**  při práci

Zapnutí nebo vypnutí režimu Num Lock při práci na externí numerické klávesnici:

» Stiskněte klávesu **num lock** na externí numerické klávesnici, nikoli na počítači.

# **Rejstík**

### <span id="page-27-0"></span>**E**

externí myš [1–2](#page-4-1) externí numerická klávesnice [3–3](#page-26-2)

#### **F**

funkční klávesy [2–1](#page-6-3)

#### **I**

indikátor, Num Lock [3–1](#page-24-2) inicializace režimu spánku [2–3](#page-8-2) integrovaná numerická klávesnice [3–1](#page-24-3) interní numerická klávesnice [3–2](#page-25-3)

#### **K**

klávesa **fn** [3–1](#page-24-4) klávesa **num lock** 3[–1](#page-24-5) klávesa **shift** [3–2](#page-25-4) klávesové zkratky popis [2–1](#page-6-4) stručný přehled [2–2](#page-7-1) klávesy **fn** [3–1](#page-24-4) funkční [2–1](#page-6-3) klávesové zkratky [2–1](#page-6-4) **num lock** [3–1](#page-24-5) **shift** [3–2](#page-25-4) úprava [2–1](#page-6-5)

klávesy pro úpravy [2–1](#page-6-5) kompozitní video [2–4](#page-9-2)

#### **N**

nabití baterie, zobrazení informací [2–4](#page-9-3) Num Lock vypnutí [3–3](#page-26-2) zapnutí [3–3](#page-26-2) Num Lock, indikátor [3–1](#page-24-2) numerická klávesnice externí [3–3](#page-26-2) integrovaná numerická [3–1](#page-24-3) interní [3–2](#page-25-3)

#### **P**

předvolby funkce prezentace, nastavení [2–12](#page-17-2) přepnutí zobrazení [2–4](#page-9-4) příkazy klávesových zkratek alternativní monitor [2–4](#page-9-4) informace o nabití baterie [2–4](#page-9-3) inicializace režimu spánku [2–2](#page-7-1) obnovení výchozího nastavení klávesnice nebo změna relace [2–6](#page-11-5)

pozastavení programu nebo příkazu [2–6](#page-11-6) snížení jasu displeje [2–5](#page-10-4) vytisknutí obsahu obrazovky [2–5](#page-10-5) zapnutí a vypnutí funkce Num Lock [2–6](#page-11-7) zapnutí a vypnutí funkce Scroll Lock [2–6](#page-11-8) zastavení operace [2–6](#page-11-9) zobrazení informací o systému [2–5](#page-10-6) zvýšení jasu displeje [2–5](#page-10-7)

### **Q**

Quick Launch, tlačítka [2–7,](#page-12-1) [2–11](#page-16-1)

#### **R**

rolovací oblasti, zařízení TouchPad [1–2](#page-4-2)

#### **S**

systémové informace, zobrazení [2–5](#page-10-6)

#### **T**

tlačítka Info Center (Informační středisko) [2–8](#page-13-0) prezentace [2–8,](#page-13-1) [2–9](#page-14-1), [2–10](#page-15-1) Quick Launch [2–7](#page-12-1), [2–11](#page-16-1) Zařízení TouchPad [1–2](#page-4-3) tlačítko Info Center (Informační středisko) [2–8](#page-13-0) tlačítko prezentace [2–8](#page-13-1), [2–9,](#page-14-1) [2–10](#page-15-1)

#### **U**

uspořádání, nastavení předvoleb [2–18](#page-23-2)

#### **V**

vypnutí režimu Num Lock [3–3](#page-26-2)

#### **Z**

zapnutí režimu Num Lock [3–3](#page-26-2) Zařízení TouchPad nastavení předvoleb [1–3](#page-5-1) popis [1–1](#page-3-3) použití [1–1](#page-3-4)

© Copyright 2007 Hewlett-Packard Development Company, L.P.

Windows je registrovaná ochranná známka společnosti Microsoft Corporation.

Informace uvedené v této příručce podléhají změnám bez předchozího upozornění. Jediné záruky na produkty a služby společnosti HP jsou uvedeny v přesně vymezených prohlášeních týkajících se záruk na tyto produkty nebo služby. Ze žádných zde uvedených informací nelze vyvodit existenci dalších záruk. Společnost HP není zodpovědná za technické nebo redakční chyby ani za opomenutí vyskytující se v tomto dokumentu.

Zařízení TouchPad a klávesnice První vydání: Leden 2007 Číslo dokumentu: 430242-221